- 1. Klikni na nasledujúci odkaz: <https://login.microsoftonline.com/> prípadne si odkaz nakopíruj do svojho internetového prehliadača.
- 2. Zadaj svoje prihlasovacie meno, ktoré si dostal, a klikni na tlačidlo Ďalej.

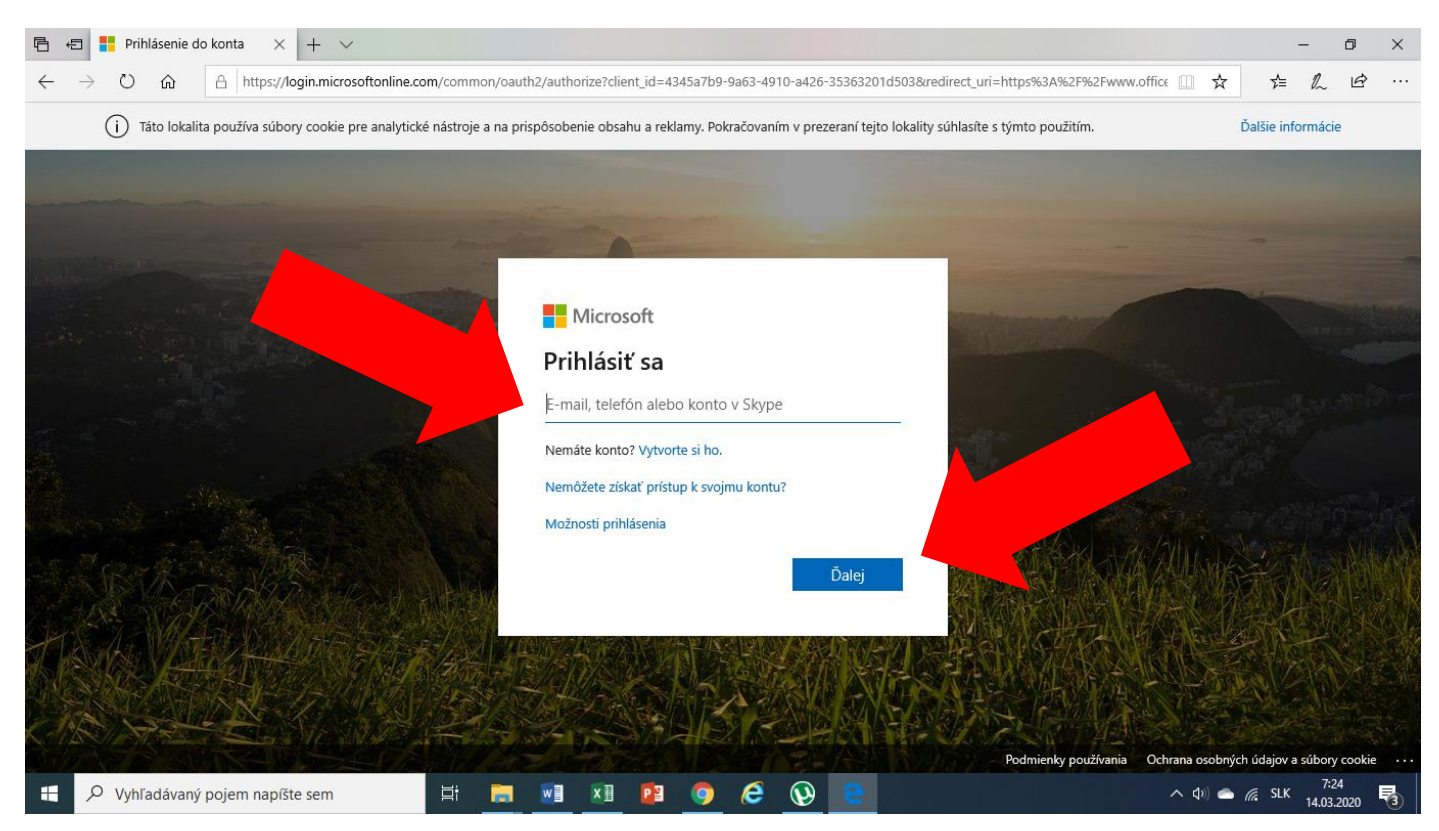

3. Zadaj heslo, ktoré si dostal, a klikni na Prihlásiť sa.

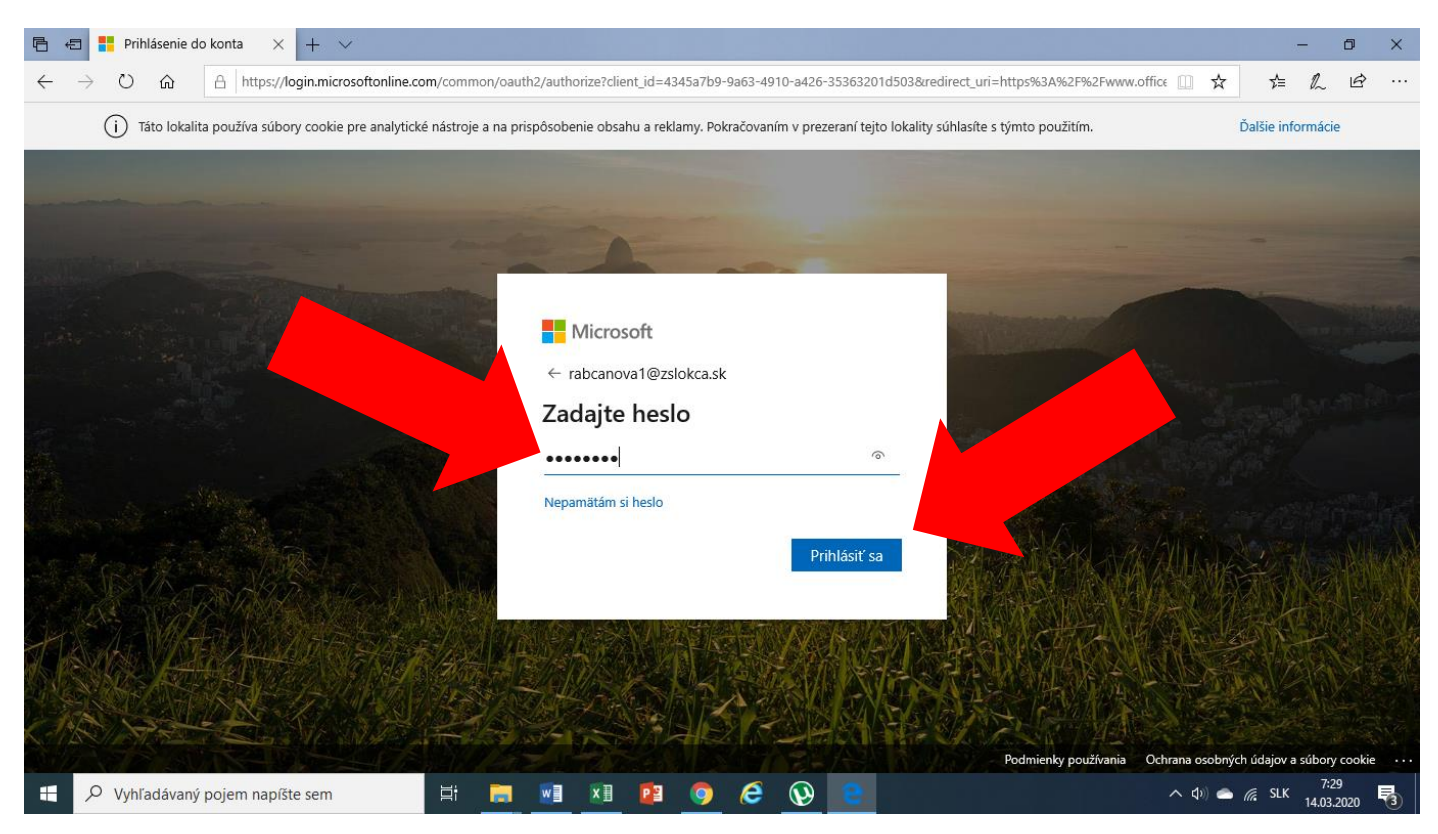

4. Pri prvom prihlásení je potrebné zmeniť si heslo. Urobíš to takto: Do prvého riadka zadaj heslo, ktoré si dostal. Do druhého riadka zadaj nové heslo, ktoré si vymyslíš sám. NOVÉ HESLO SI NIEKDE ZAPÍŠ A PORIADNE SI HO ZAPAMÄTAJ!!! Do tretieho riadka zadaj ešte raz svoje nové heslo a klikni na Prihlásiť sa. Odteraz sa budeš prihlasovať len pod svojím novým heslom.

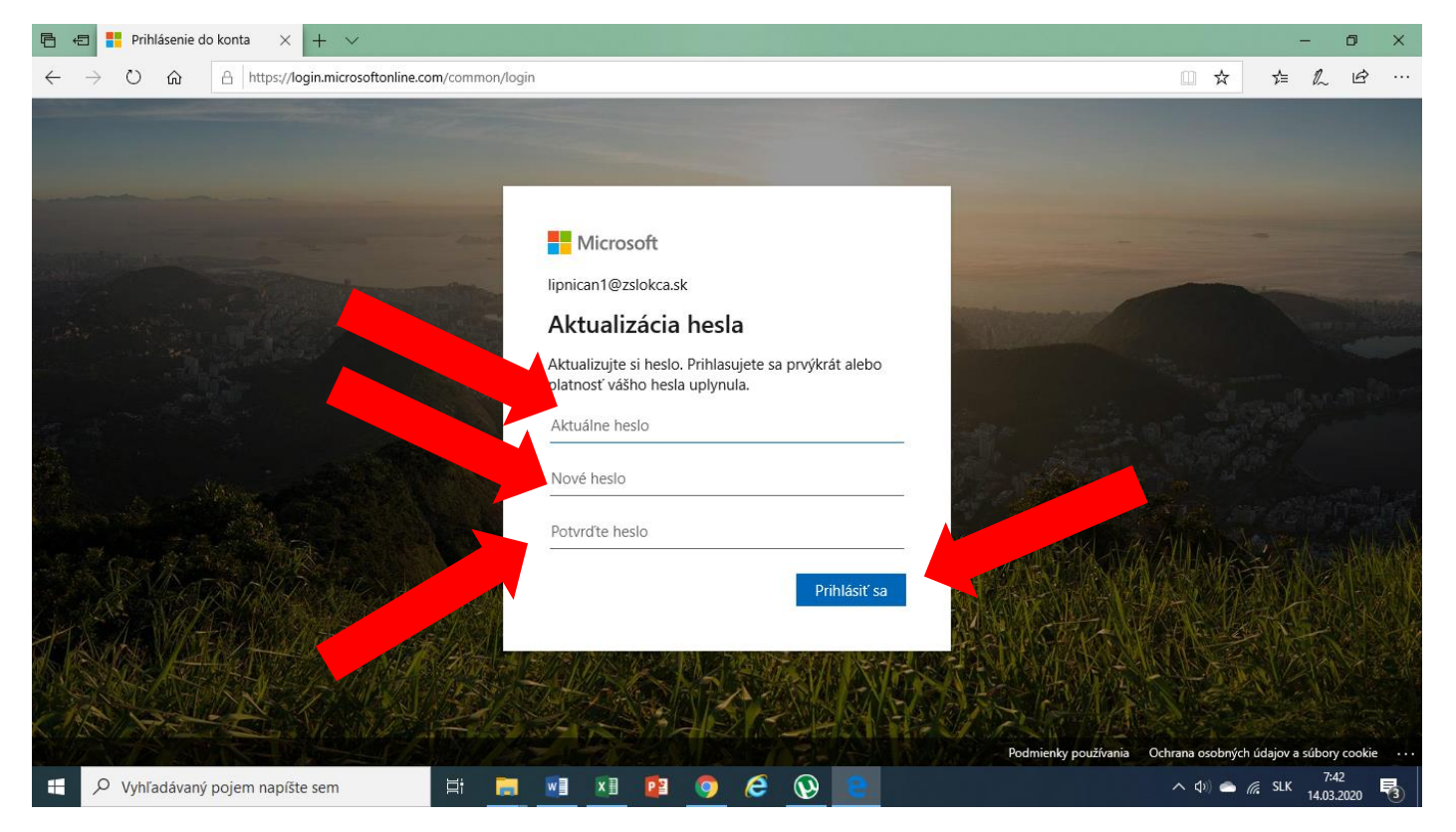

5. Ak sa systém opýta, či chceš ostať prihlásený, zaklikni Viac to nezobrazovať a potom klikni na Nie.

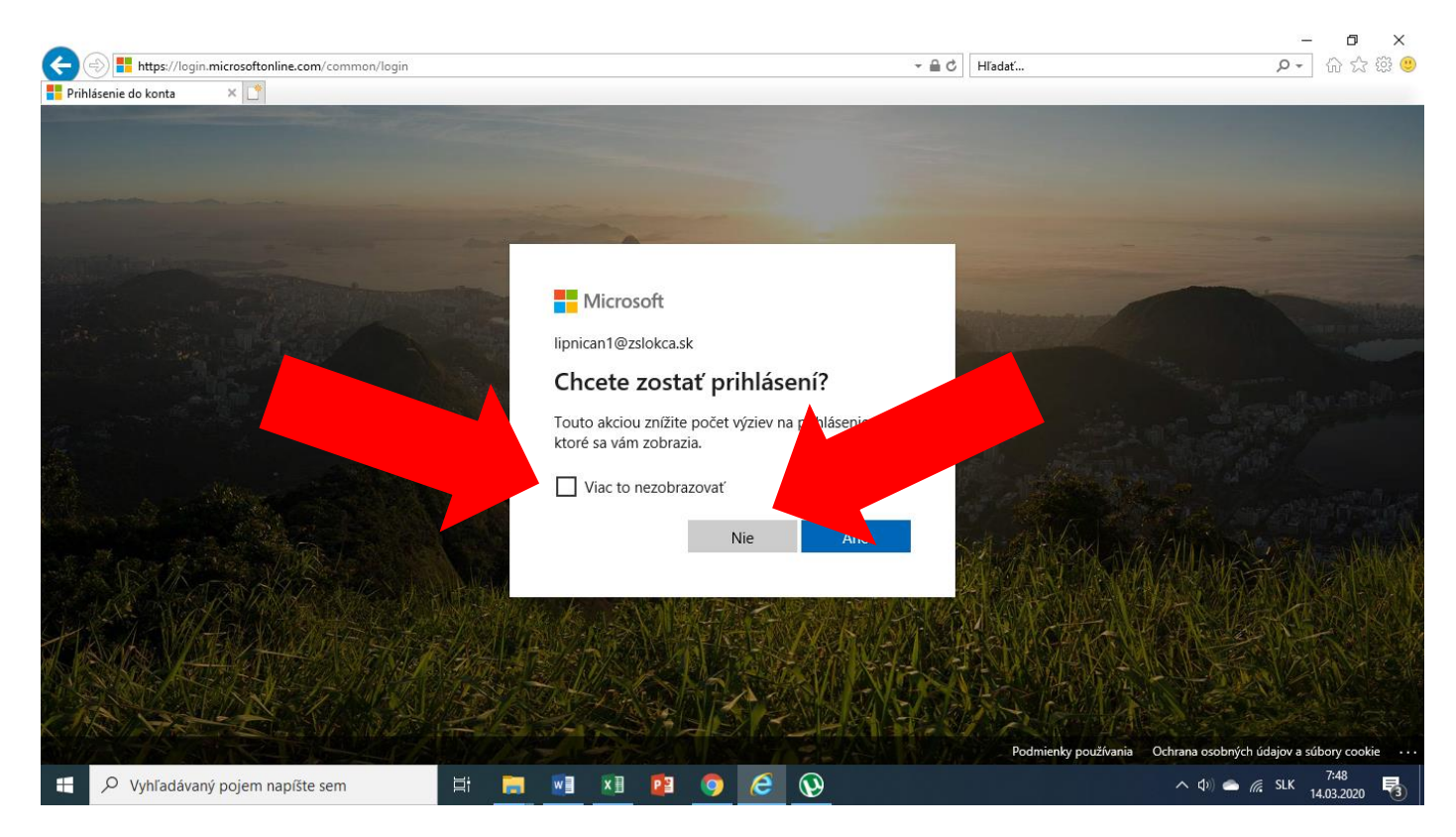

6. Pri prvom prihlásení sa zobrazí sprievodca programom, ktorého zavri.

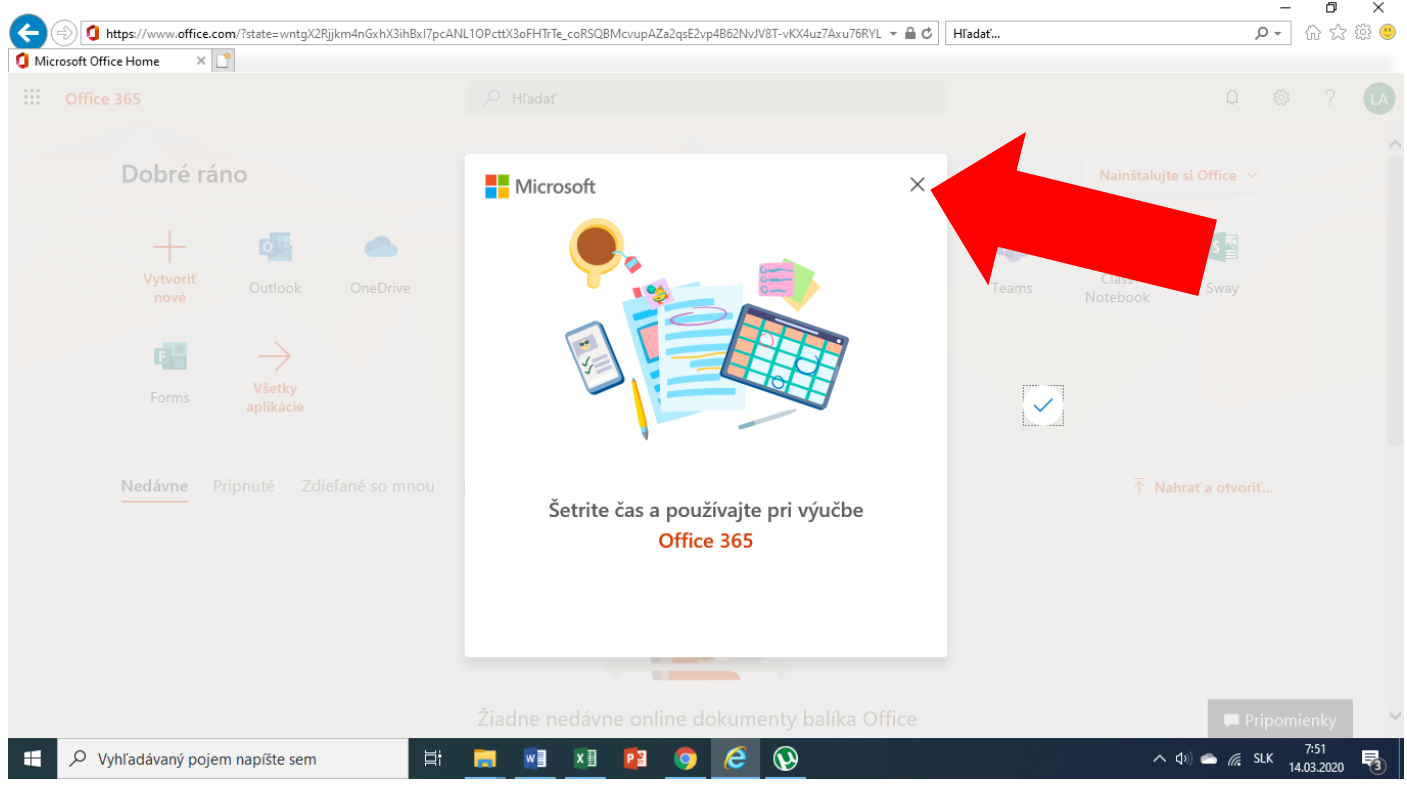

7. Rovnako pozatváraj všetky ďalšie oznámenia, ktoré by sa otvorili. Napr. takéto:

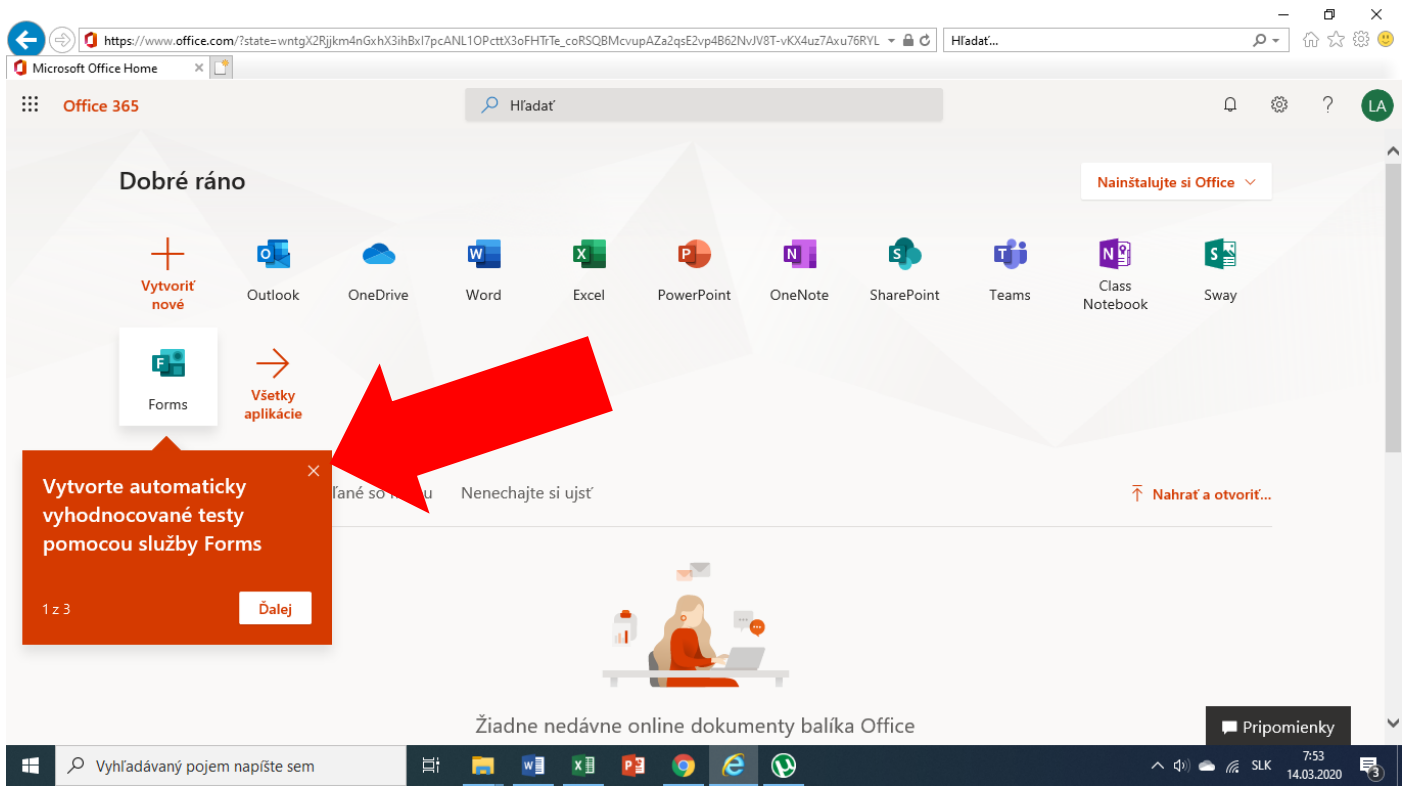

8. Teraz už môže využívať všetky programy: Teams, Word, PowerPoint, Excel...